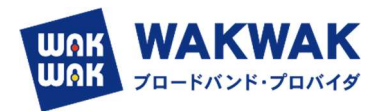

## YAMAHA ルータ WebGUI WAKWAK IPoE ビジネス

## -固定プラン- 設定ガイド Ver.1.2

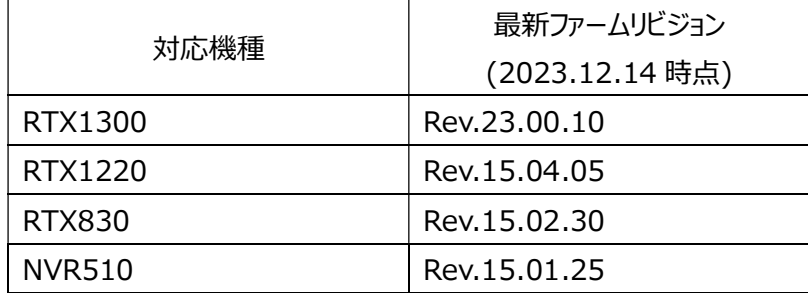

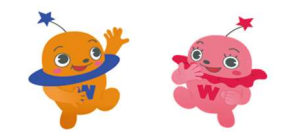

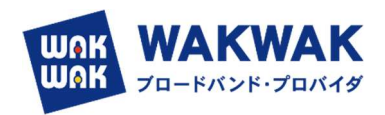

## 目次

- 1. ネットワーク機器やパソコンを接続する (P2)
- 2. Web GUI  $\wedge$ ログインする (P2~P3)
- 3.ファームウェアを更新する(事前にインターネットにつながる環境で実施する) (P4~P6)
- 4. 現地作業 (IPv4 over IPv6 トンネルでインターネットに接続する) (P7~P12)
- 1. ネットワーク機器やパソコンを接続する
	- ネットワーク機器やパソコンの LAN ポートと、本製品の LAN ポートを、LAN ケーブルで接続します。 WAN 側は LAN2 もしくは LAN3 ポートに接続します。

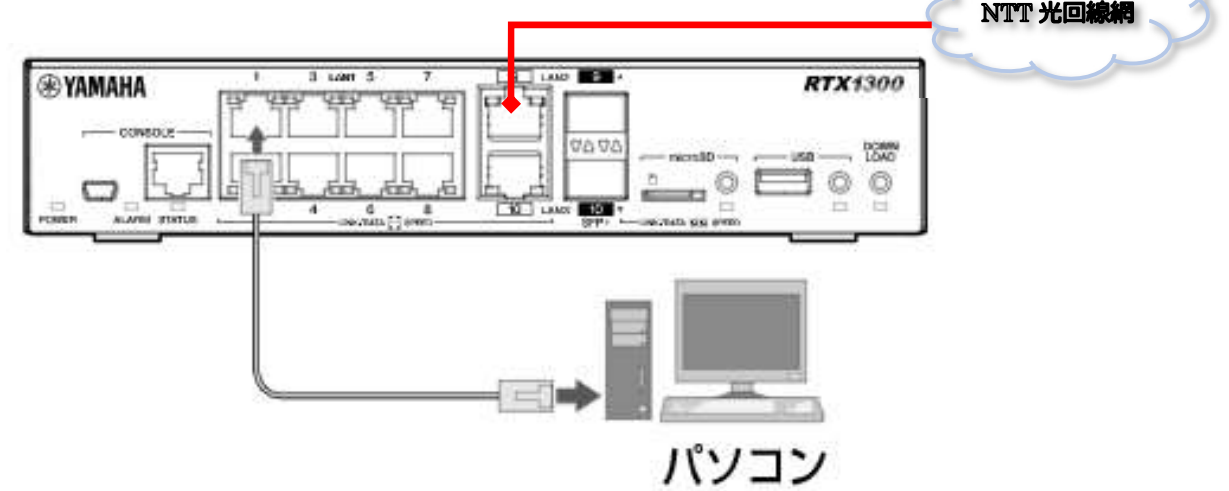

- 2.Web GUI へログインする
- (1)Web GUI の準備を使用する
	- **> 本製品の LAN1 インターフェース (ポート 1∼8 のいずれか) とパソコンを LAN ケーブルで接続しま** す。
- (2) パソコンで Web ブラウザーを起動します。

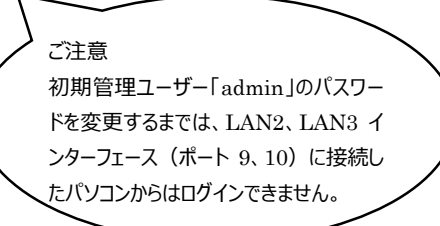

- (3)アドレスバーに「http://192.168.100.1」と半角英数字で入力して、[Enter]キーを押します。
	- ユーザー名とパスワードを入力するダイアログが表示されます。

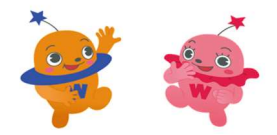

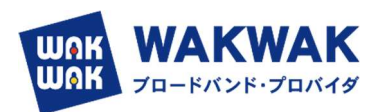

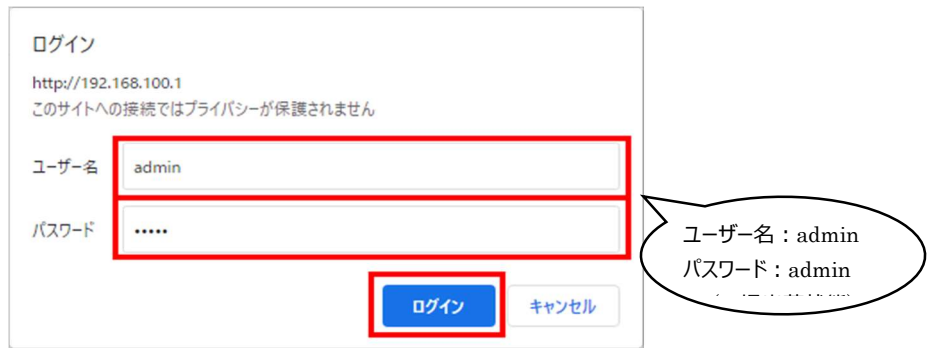

> パスワードの変更画面が表示されます。

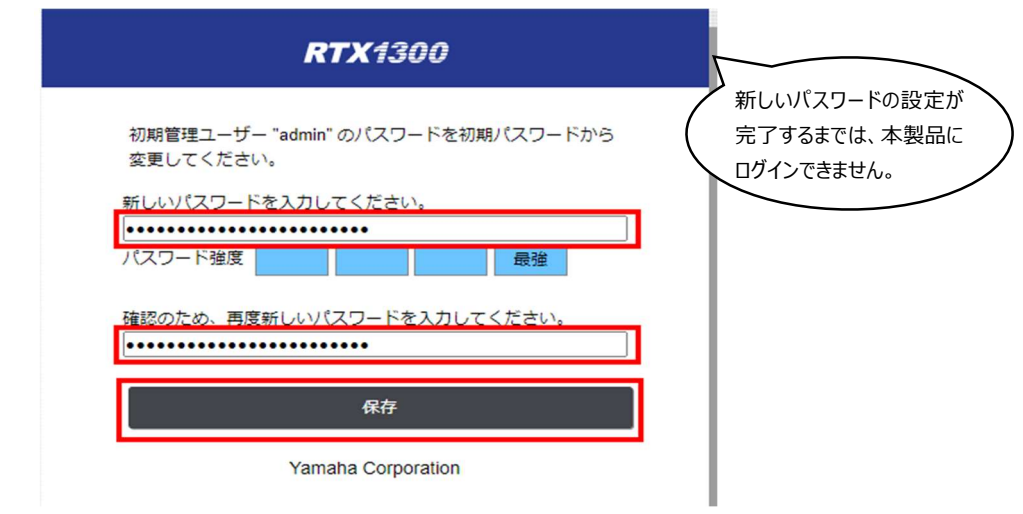

- パスワードの変更を完了します。
- 変更した,ユーザ/ID で再ログインすると,下記のダッシュボード画面が表示されます。

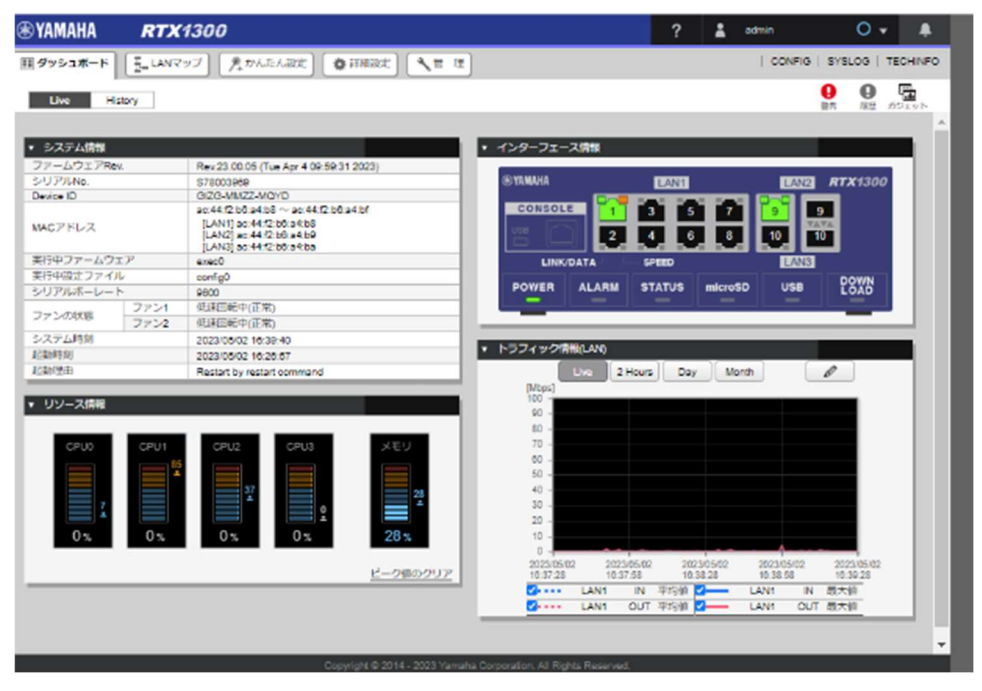

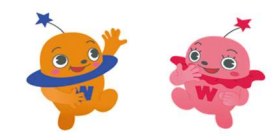

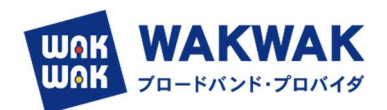

- 3.ファームウェアを更新する
	- > WebGUI で IPoE ビジネスを設定できるのは, Revision: 23.00.05 以降 (RTX1300 の場 合)です。

それ以前の Revision の場合は,ファームウェアをアップデートします。

①ネットワーク経由 ※従来方式(PPPoE)でインターネットに接続できる場合

- (1)「管理」タブ―「本体の設定」を順に選択する。
	- > 「本体の設定」画面が表示されます。

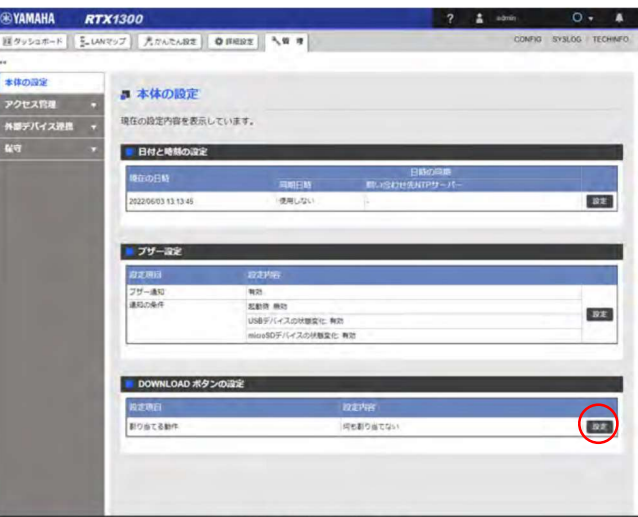

(2)「DOWNLOAD ボタンの設定」項目の「設定」ボタンをクリックする。

> 「DOWNLOAD ボタンの設定」画面が表示されます。

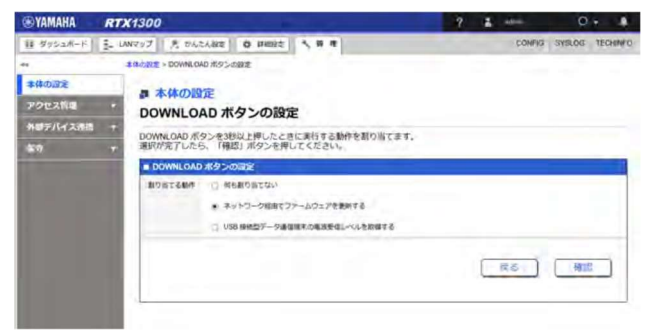

(3)「ネットワーク経由でファームウェアを更新する」を選択する。

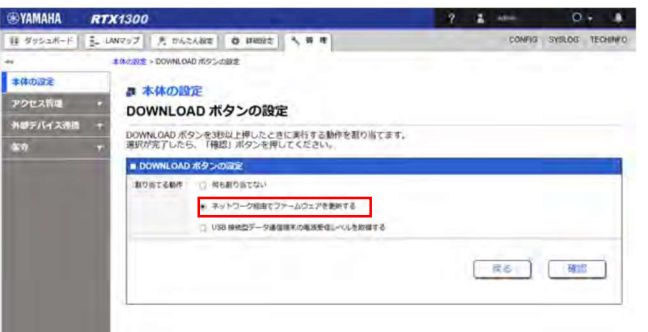

- (4)「確認」ボタンをクリックする。
	- > 「入力内容の確認」画面が表示されます。

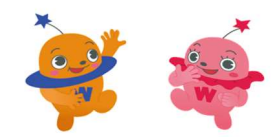

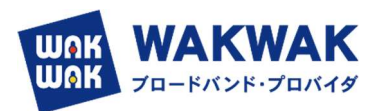

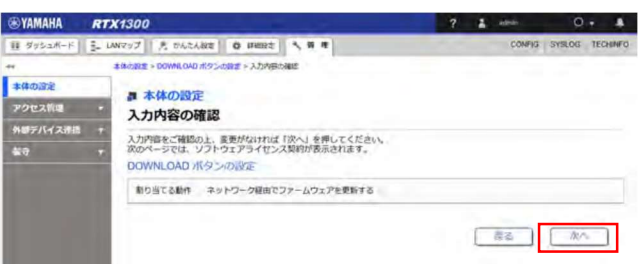

- (5)入力内容を確認し、問題がなければ「次へ」ボタンをクリックする。
	- > 「ソフトウェアライセンス利用規約 |画面が表示されます。
- (6)ソフトウェアライセンス利用規約の内容をよく確認し、「ソフトウェアライセンス利用規約に同意する」のチェ ックボックスにチェックを入れます。

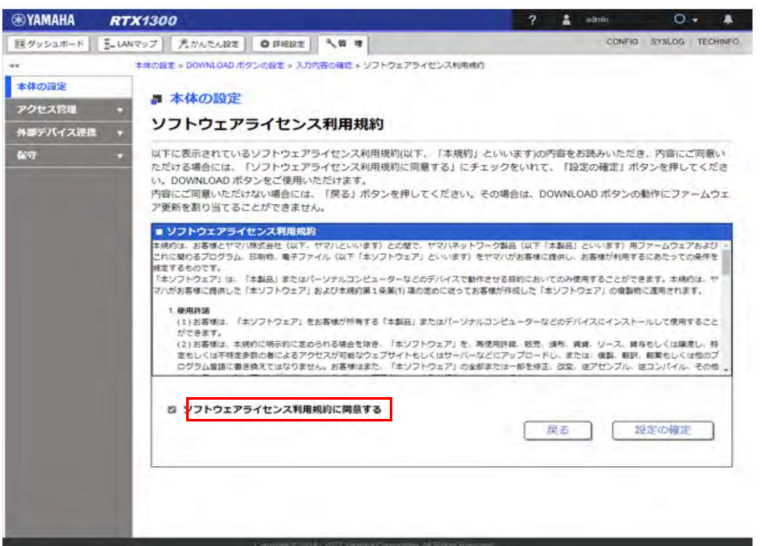

(7)「設定の確定」ボタンをクリックする。

> 設定が反映され、「本体の設定」画面が表示されます。

※本設定を行った後、本製品の DOWNLOAD ボタンを 3 秒以上押すと、ネットワーク経由でファームウェアが 更新されます。すでにファームウェアリビジョンが最新になっている場合や、本製品がインターネットに接続されてい ない場合は、ファームウェアは更新されません。

②外部メモリーを用いる場合

(1) インターネットに接続された PC で, ヤマハネットワーク周辺機器技術情報ページ ( http://www.rtpro.yamaha.co.jp/RT/firmware/index.php#si\_router )にアクセスし,

- (2)該当するファームウェアのリンクをクリックします。
- (3)次画面のソフトウェアライセンス利用規約の確認の画面 で同意し,ファームウェアをダウンロードください。

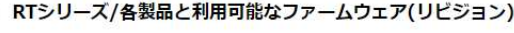

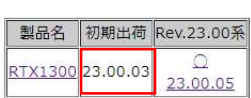

 $\circ$  RTX1300

ファームウェアダウンロード

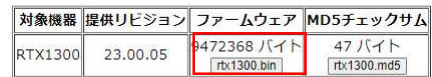

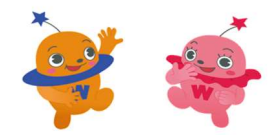

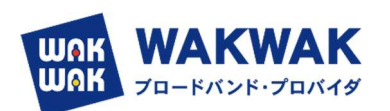

(4)ヤマハネットワーク周辺機器技術情報ページから入手したファームウェアを、PC の外部メモリーに保存し ます。ファイル名は「rtx1300.bin」とします。

各ファイルの保存場所は、ルートディレクトリの直下をおすすめします。

(本製品を起動するとき、該当する名前のファイルが外部メモリー内に複数存在する場合は、最もルートディレクトリ に近いファイルが選ばれます)

- (5)外部メモリーを、動作中の本製品に接続します。
	- 外部メモリーを認識すると、ブザーが鳴り、本製品の microSD インジケーターまたは USB インジケー ターが点灯します。
- (6)microSD ボタンまたは USB ボタンを押しながら DOWNLOAD ボタンを 3 秒以上押し続けます。

 ブザーが鳴り、microSD インジケーターまたは USB インジケーターが点滅して、ファームウェアを本製品に 読み込みます。続いて、STATUS、LAN、microSD、USB、DOWNLOAD のインジケーターが順に点灯 して、ファームウェアを本製品の不揮発性メモリーにコピーします。 不揮発性メモリーへのファームウェアの書き込みが完了すると、本製品が自動的に再起動します。

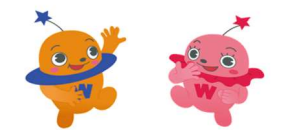

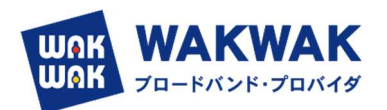

- 4.IPv4 over IPv6 トンネルでインターネットに接続する
- (1)LAN ケーブルで ONU やモデムと本製品の LAN ポート(LAN2 または LAN3)を接続する。
- (2)「かんたん設定」タブを選択し、「プロバイダー接続」ボタンをクリックする。
	- 「プロバイダー接続」画面が表示されます。
- (3)「新規」ボタンをクリックする。

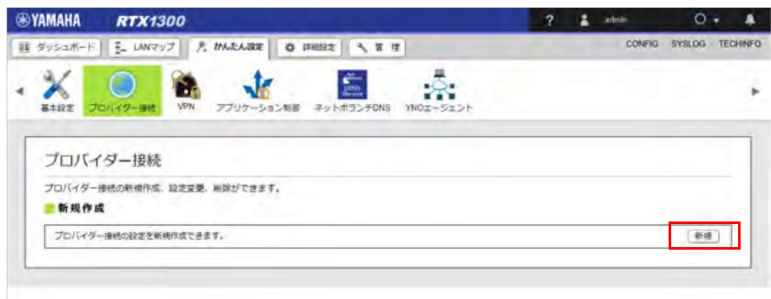

「インターフェースの選択」画面が表示されます。

(4)フレッツ光回線を接続した LAN ポート(LAN2 または LAN3)を選択し、「次へ」ボタンをクリックする。

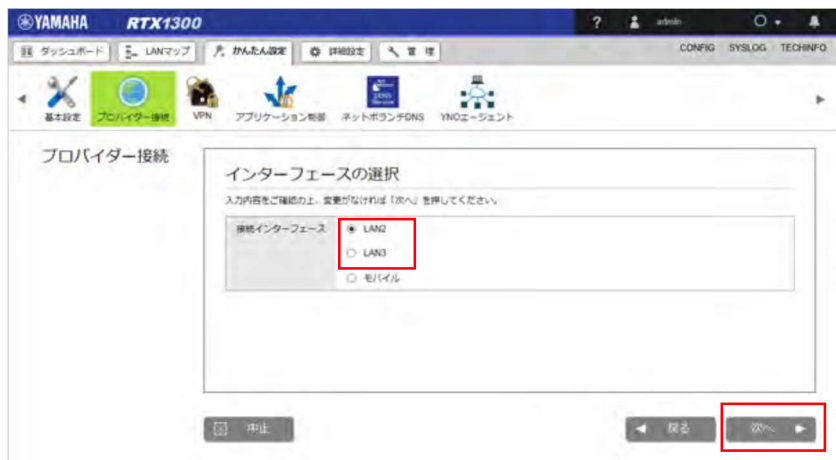

> 「回線自動判別」画面が表示されます。

※IPv6 回線の自動判別は行えないため、(5) の「回線自動判別」画面では適切な種別が表示されませ ん。(6) の「接続種別の選択」画面で、必ず手動で接続種別を選択し直してください。

(5)「次へ」ボタンをクリックする。

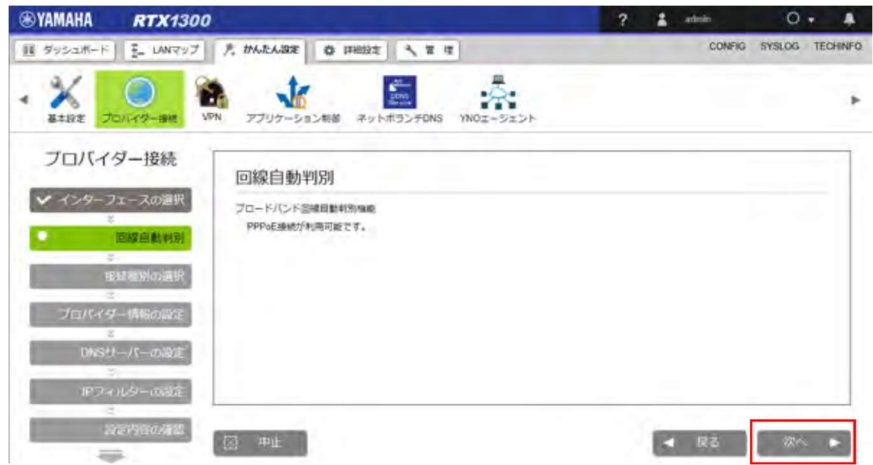

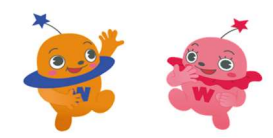

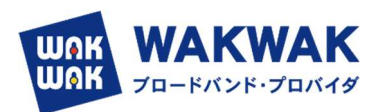

- 「接続種別の選択」画面が表示されます。
- (6)「IPv6 IPoE 接続」を選択し、「次へ」ボタンをクリックする。

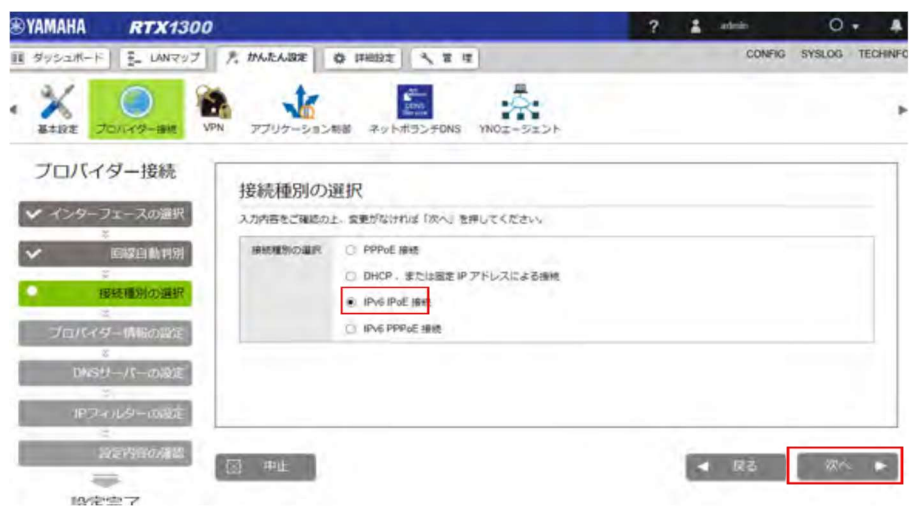

「プロバイダー情報の設定」画面が表示されます。

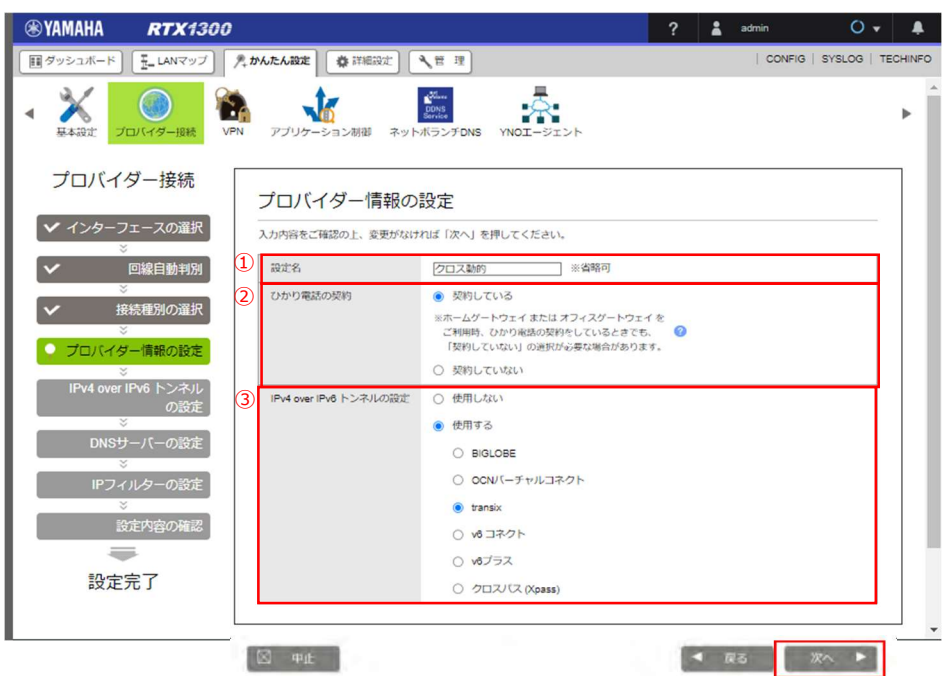

① 設定名:

任意の名前を入力します。接続先がわかるような名前にしておくと、設定の修正や削除をする場合に便利です。 ② ひかり電話の契約:

回線がフレッツクロスの場合は、「契約している」を選択します。フレッツネクスト回線の場合は(14)に後述 します。

- ③ IPv4 over IPv6 トンネルの設定:
	- > 「Transix」を選択してください。

(7)「次へ」ボタンをクリックしてください。

> 「IPv4 over IPv6 トンネルの設定」画面が表示されます。

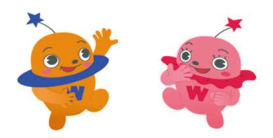

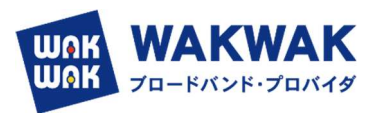

- (8)IPv4 over IPv6 トンネルの設定で選択したサービスの契約内容を設定します。
	- 固定の場合は transix IPv4 接続(固定 IP)」を選択します。 固定の場合は,開通案内等に記載されている項目を入力してください。 ※インターフェース ID は CPE トンネル終端 IPv6 アドレスの下位 64bit

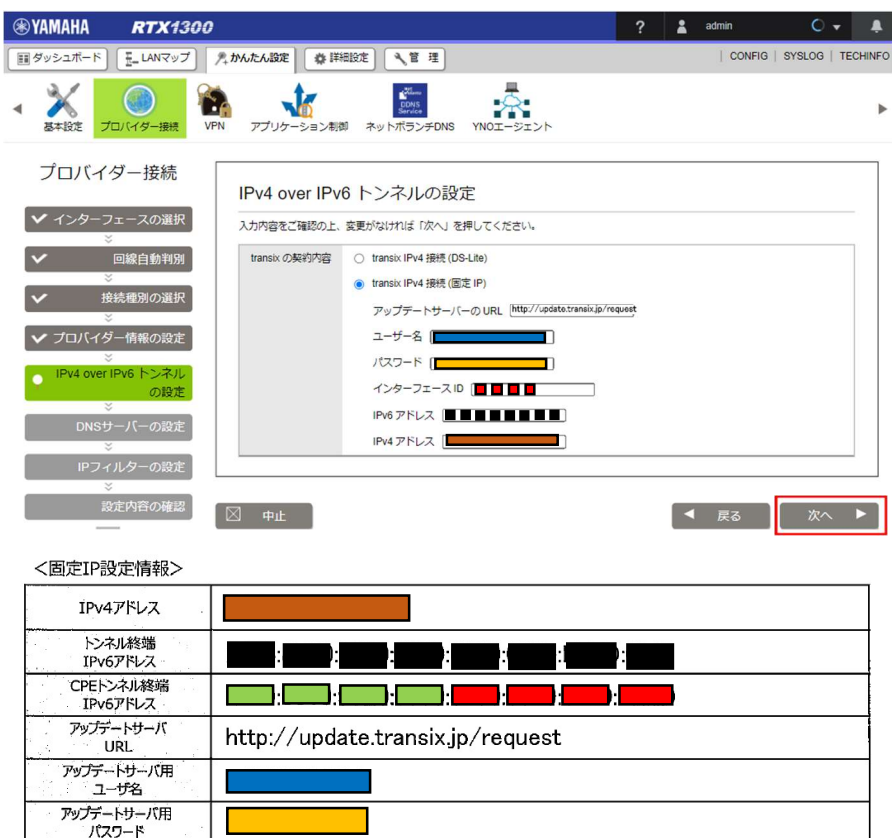

- (9)「次へ」ボタンをクリックします。
	- 「DNS サーバーの設定」画面が表示されます。

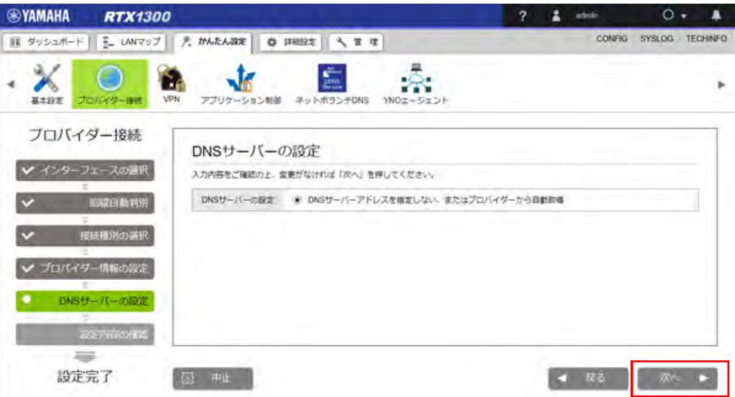

- (10)「次へ」ボタンをクリックします。
	- 「IP フィルター設定」の画面が表示されますので,推奨の IP フィルターを設定するを選択します。

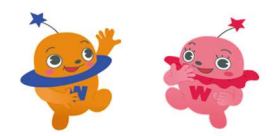

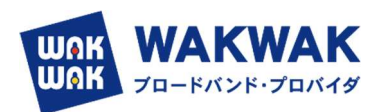

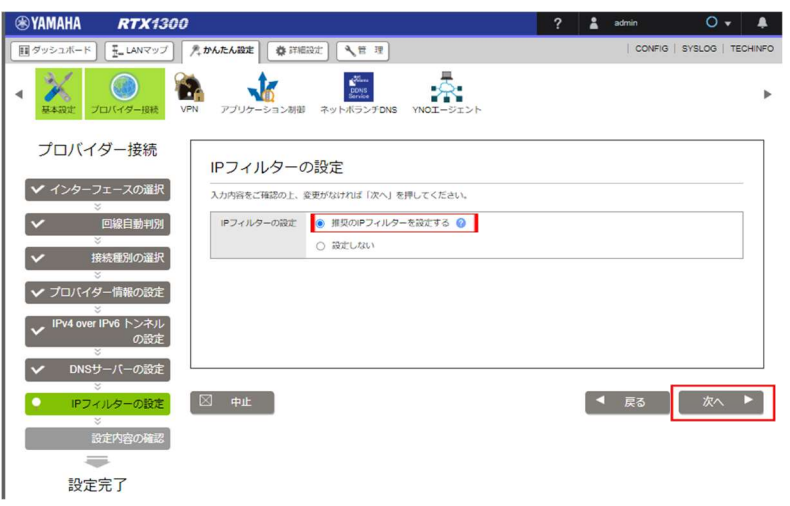

- (11)「次へ」ボタンをクリックします。
	- 「設定内容の確認」画面が表示されます。

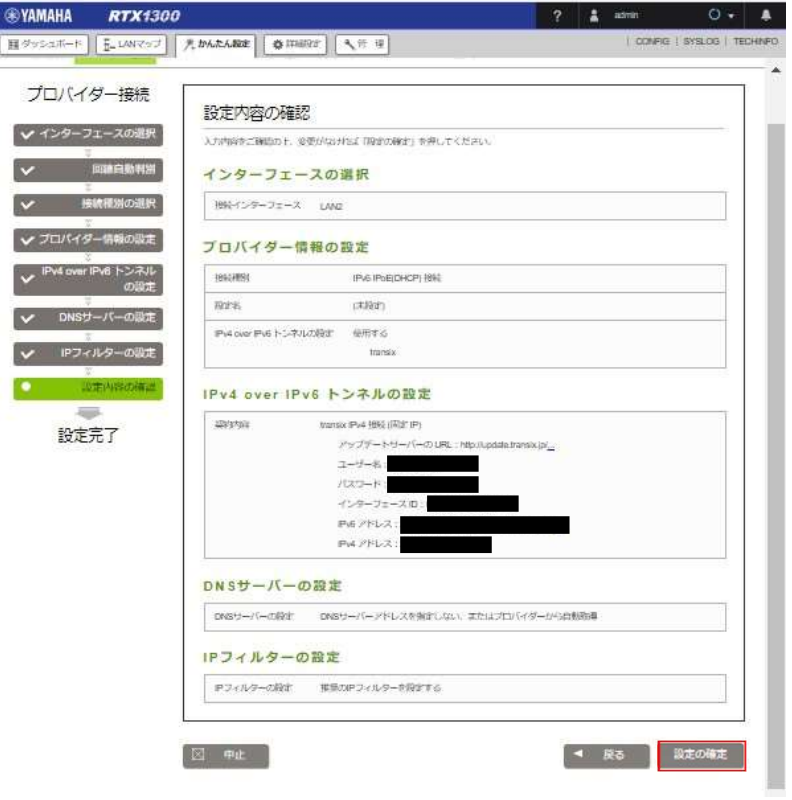

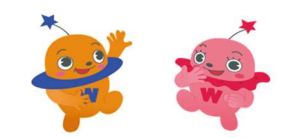

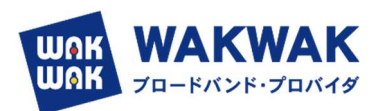

(12) 内容を確認し、「設定の確定」ボタンをクリックします。

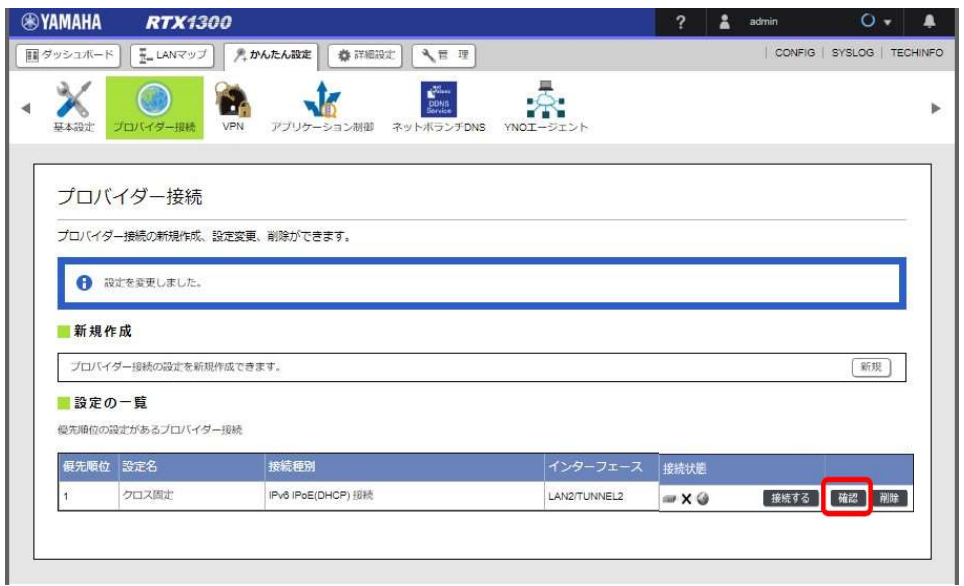

- (13)「設定の一覧」項目の中から設定したプロバイダー接続の「接続する」ボタンをクリックします。
	- プロバイダーへの接続処理が開始され、「プロバイダーの接続/ 切断」画面が表示されます。「接続状 態」の表示が ■◆◆◆ に切り替わります。

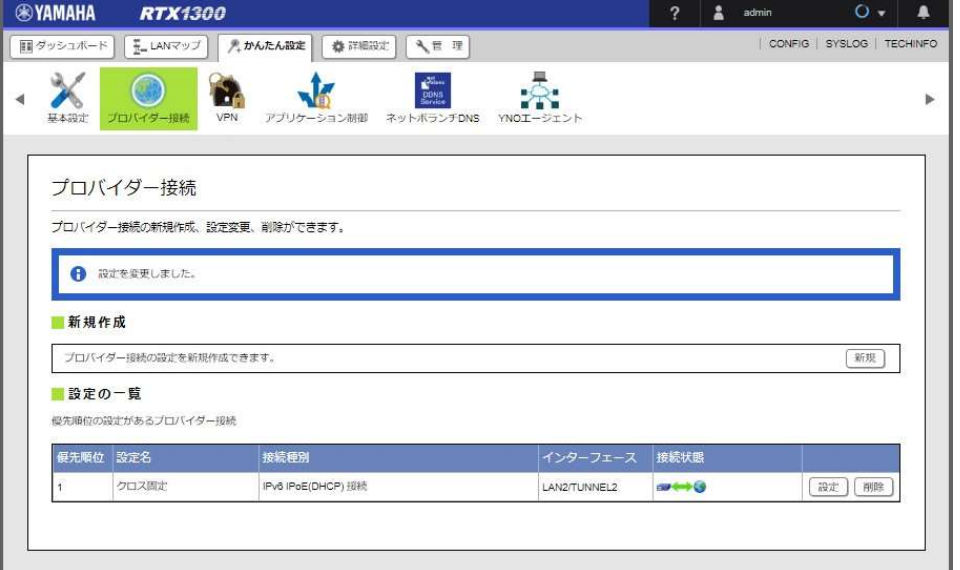

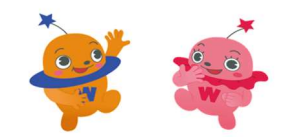

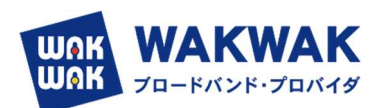

## (14)ひかり電話の契約チェックボックス

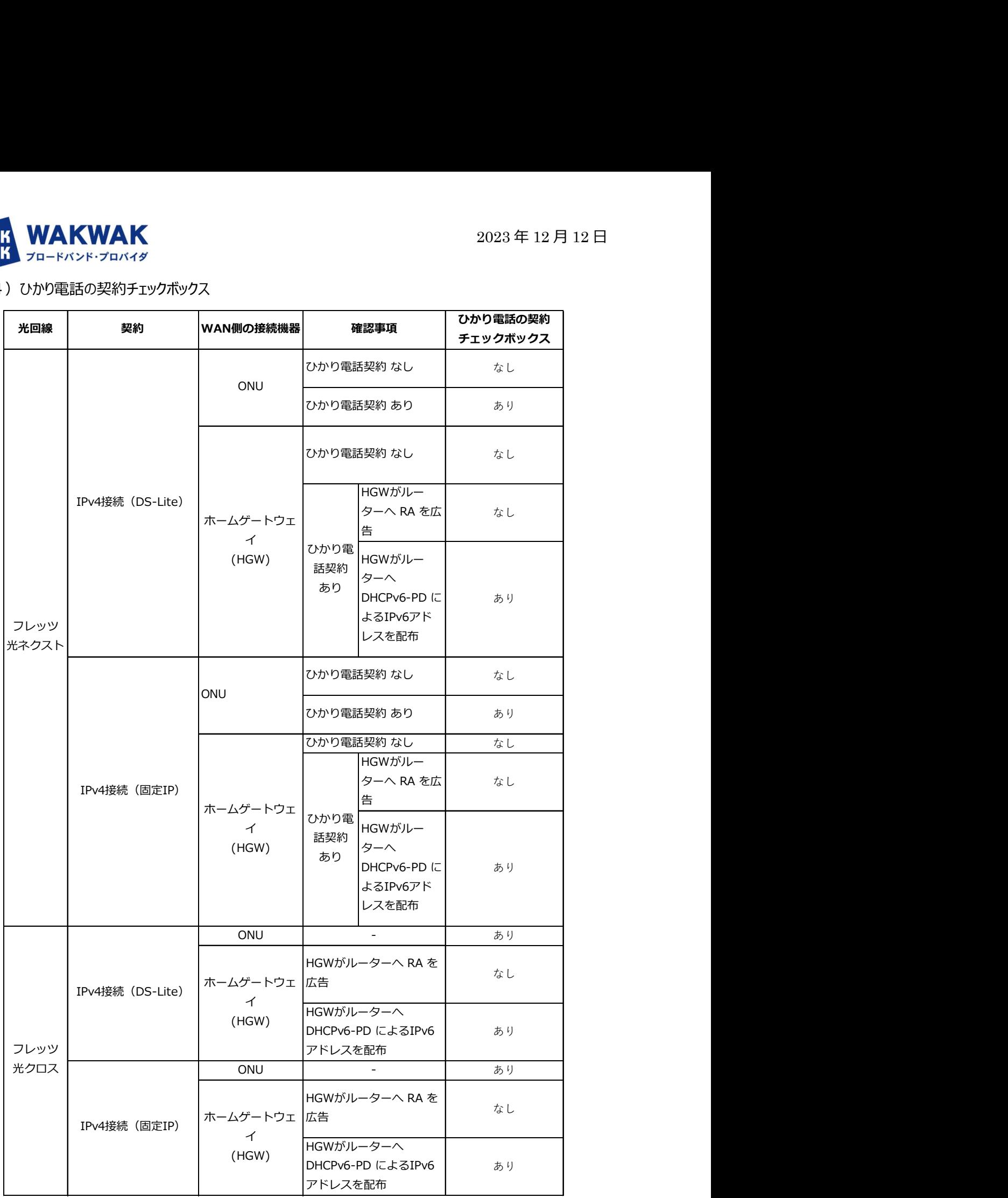

(※) ホームゲートウェイの動作は、ホームゲートウェイの設定をご確認ください。

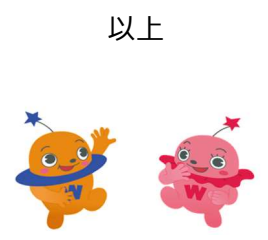